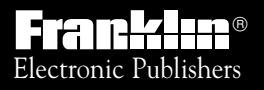

*For Use with the Franklin* Digital Book System

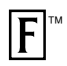

*DIGITAL BOOK*

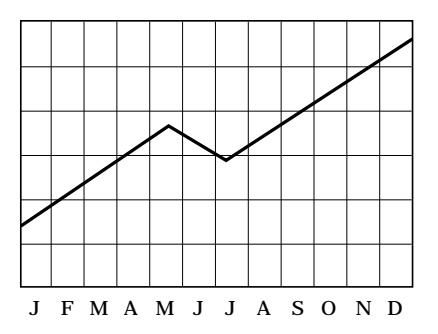

# *The Tradeline Pocket Stock Guide*

*User's Manual*

READ THIS LICENSE AGREEMENT BEFORE USING THE DIGITAL BOOK. YOUR USE OF THE DIGITAL BOOK DEEMS THAT YOU ACCEPT THE TERMS OF THIS LICENSE. IF YOU DO NOT AGREE WITH THESE TERMS, YOU MAY RETURN THIS PACKAGE WITH PURCHASE RECEIPT TO THE DEALER FROM WHICH YOU PURCHASED THE DIGITAL BOOK AND YOUR PURCHASE PRICE WILL BE REFUNDED. DIGITAL BOOK means the software product and documentation found in this package and FRANKLIN means Franklin Electronic Publishers, Inc.

LIMITED USE LICENSE

All rights in the DIGITAL BOOK remain the property of FRANKLIN. Through your purchase, FRANKLIN grants you a personal and nonexclusive license to use the DIGITAL BOOK on a single FRANKLIN Digital Book System at a time. You may not make any copies of the DIGITAL BOOK or of the data stored therein, whether in electronic or print format. Such copying would be in violation of applicable copyright laws. Further, you may not modify, adapt, disassemble, decompile, translate, create derivative works of, or in any way reverse engineer the DIGITAL BOOK. You may not export or re-export, directly or indirectly, the DIGITAL BOOK without compliance with appropriate governmental regulations. The DIGITAL BOOK contains Franklin's confidential and propriety information which you agree to take adequate steps to protect from unauthorized disclosure or use. This license is effective until terminated. This license terminates immediately without notice from FRANKLIN if you fail to comply with any provision of this license. DISCI AIMER

Tradeline is a product of IDD Information Services. IDD believes the information in this product to be accurate. IDD is not responsible for any inadvertent errors. IDD obtains information for inclusion in Tradeline from sources it considers reliable. However, IDD does not guarantee the accuracy or completeness of Tradeline or of any information contained in it. IDD makes no warranties, expressed or implied, as to results to be obtained from the use of Tradeline, and IDD makes no warranties of merchantability or fitness for a particular purpose. IDD shall have no liability for costs, profits, or consequential damages.

Copyright © 1993 IDD Information Services. All rights reserved. No part of this digital book may be reproduced, stored in a retrieval system, or transcribed in any form or by any means, electronic, mechanical, photocopying, recording, or otherwise, without the prior written permission of IDD Information Services.

# **Contents**

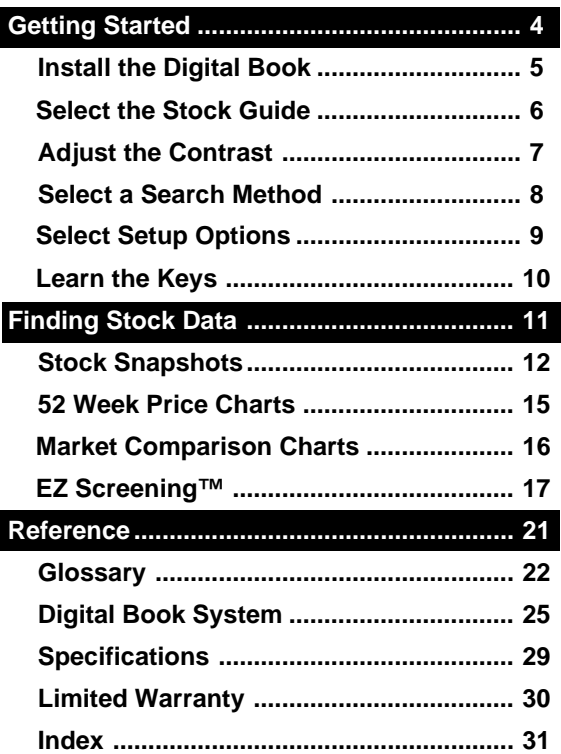

The Tradeline<sup>®</sup> Pocket Stock Guide is a powerful financial reference covering almost 6,000 NYSE, American, and NASDAQ stocks. It also covers more than 120 leading market indices.

For each stock or market index, you can see:

- a "Stock Snapshot" of earnings per share, price/earnings ratio, and other fundamental data;
- a second Stock Snapshot of 52 Week high and low prices, 1 and 5 percent price changes, and other pricing-related data;
- a 52 Week Price Chart of closing prices, and;
- a Market Comparison Chart versus the Standard & Poor's 500 Index.

In addition, by using EZ Screening™ you can screen stocks by up to 15 investment criteria and see a customized stock list.

This User's Manual shows you how. Follow its numbered instructions using the examples shown or using stocks and investment criteria that interest you.

# **Getting Started**

If you're using the Tradeline® Pocket Stock Guide for the first time, read this section.

# **Install the Digital Book**

You must install the Tradeline® Pocket Stock Guide before you can use it.

- **1. Turn the Digital Book System off.**
- **2. Insert the digital book in a slot on the back.**

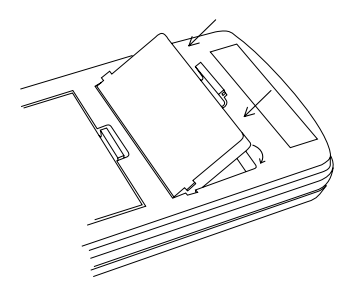

Line up its tabs with the notches in the slot. Then snap it in place.

**3. Press (ON/OFF).** 

### **Protect Your Digital Books**

Never install a digital book while the Digital Book System is on. If you do, you may erase information that you entered in the other installed digital book.

# **Select the Stock Guide**

Once the Tradeline® Pocket Stock Guide is installed, here's how to start using it.

- **1. Press (CARD).**
- 2. Press  $\boxed{\leftarrow}$  or  $\boxed{\leftarrow}$  to highlight Stock Guide.

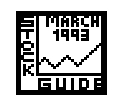

**3. Press** (enter ).

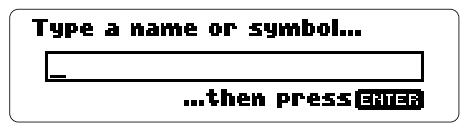

This is the entry line. In the Stock Guide, you can always return to it by pressing  $(\overline{CLEAR})$ .

### **Resuming Where You Left Off**

If the Digital Book System is turned off while you're using the Tradeline® Pocket Stock Guide, simply press  $(ON/OFF)$  to return to the previous screen.

# **Adjust the Contrast**

If the screen contrast is not to your liking, here's how to adjust it.

**1. Turn the contrast wheel.**

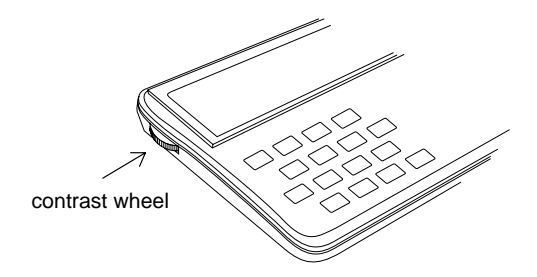

**2. If the screen is still blank, check the batteries.**

See "Replacing the Batteries" in Reference.

### **Help is Always at Hand**

To see a help message at any time, press  $($  HELP  $)$ . To move down the help message, press  $\boxed{\mathbb{U}}$  or  $\overline{\mathbb{W}}$ . To exit it, press  $($  <code>BACK</code>  $)$  .

# **Select a Search Method**

At the Search menu, you can customize the entry line to search for company names, ticker symbols, or both. These are called Name Searches.

**1. Press** (MENU).

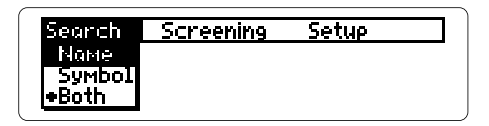

- 2. Press  $\overline{\mathbb{U}}$  to highlight a search method.
- **3. Press** (ENTER ) to select it.

### **Which Search Method to Select**

Name lets you search by full or partial company names. If you enter a partial name, you see a list of stocks.

Symbol lets you search by ticker symbols only. If you enter an incorrect ticker symbol, you see Not Found .

Both , the default search method, lets you search by company names or ticker symbols. If you enter a partial name or an incorrect ticker symbol, you see a list of stocks.

# **Select Setup Options**

At the Setup menu, you can turn off the title display or change the automatic shutoff timing. The shutoff timing is how long the Digital Book System stays on when you forget to turn it off.

- **1. Press** ( <u>MENU</u> ) .
- 2. Press  $\boxed{\leftarrow}$  to highlight Setup.

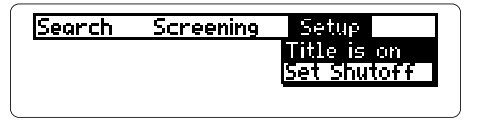

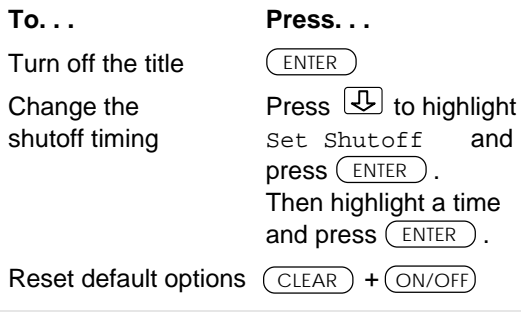

### **About Default Options**

The default Setup options are **Title** is on and 1 minute shutoff.

# **Learn the Keys**

#### **Function Keys**

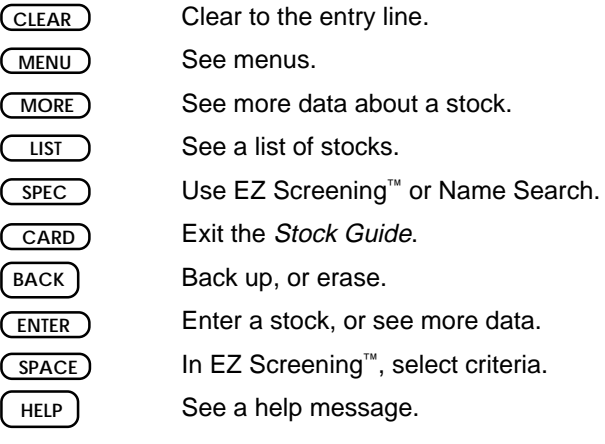

#### **Direction Keys**

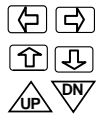

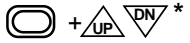

Move the cursor.

Scroll up or down.

Page up or down. At stock data, go to the next or previous screen.

At stock lists, go to the top or bottom. At stock data, go to the next or previous listed stock, if any.

\* Hold  $\bigcirc$  while pressing the other key.

# **Finding Stock Data Finding Stock Data**

This section shows how to find fundamental, pricingrelated, and other information about stocks.

# **Stock Snapshots**

By doing a Name Search, you can see Stock Snapshots of fundamental and pricing-related data for NYSE, AMEX, and NASDAQ common or preferred stocks, as well as for market indices. In this example, we'll look at Disney common stock.

- **1. Press (CLEAR).**
- **2. Type a company name or ticker symbol.**

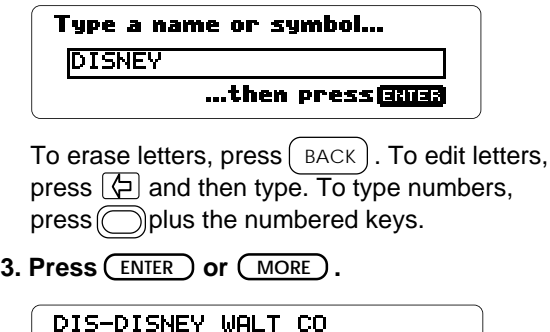

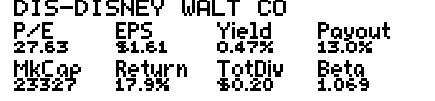

The first Stock Snapshot shows fundamental data.

**4. Press** (ENTER ) or (MORE ).

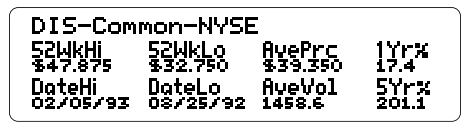

#### The second Snapshot shows pricing-related data.

**To. . . Press. . .** Return to the first Snapshot See the 52 Week  $(\text{ENTER})$ ,  $(\text{More})$ , or Price Chart read the next chapter BACK

### **If You Misspell a Name**

Or if you don't know a company name, type as many letters as you know and press  $(\overline{\text{ENTER}})$ . You see company names beginning with those letters.

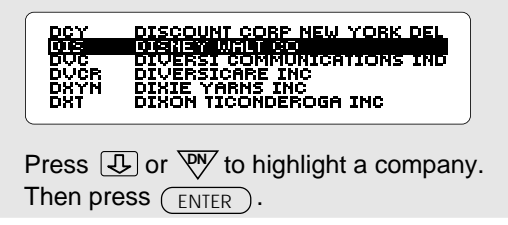

### **A Quick Way to Search**

Just start typing a company name or ticker symbol at any Stock Snapshot or Chart. As you type, the entry line appears.

## **Scanning the Entire Stock List**

and then  $\begin{array}{|c|c|}\n\hline\n\text{LIST}\n\end{array}$ . To page up and down the list, press <u>on weter . To go to the bottom</u> To see a list of all stocks, press CLEAR or top, press*(◯) plus <u>/u*À</u> or <sup>ত্ম্γ</sup>. To view a highlighted stock, press  $(\overline{\text{ENTER}})$ .

# **Viewing the Next or Previous Stock**

**V**. To see the previous stock, press plus  $\sqrt{P}$ . At any Stock Snapshot or Chart, you can see the next listed stock by pressing  $\circled{}$  plus

# **Understanding Investment Terms**

To see definitions of the terms and abbreviations in Stock Snapshots, press  $[$  HELP  $]$  at the appropriate screen. Or read the Glossary in this manual.

# **52 Week Price Charts**

You can see a 52 Week Price Chart for a stock or market index by pressing  $\left(\begin{smallmatrix} \text{ENTER} \end{smallmatrix}\right)$ at its second Stock Snapshot. This example is for Disney stock.

#### **1. At a second Stock Snapshot, press (ENTER).**

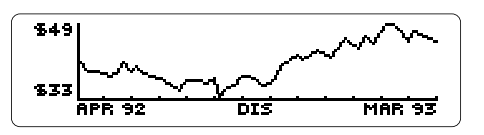

**To. . . Press. . .**

Return to the second Snapshot **UP Or** BACK

 $See a$  Market  $(ENTER), (MORE)$ , or Comparison Chart read the next chapter

### **Seeing MORE Information**

Remember, when you're at a Stock Snapshot or Chart, you can press  $(\overline{MORE})$  rather than  $\left(\overline{\phantom{a}}\right)$  to see the next screen. At a stock list, you can press ( $\overline{\text{More}}$ ) to see the highlighted stock.

# **Market Comparison Charts**

Market Comparison Charts compare the performance of a stock or market index against the Standard & Poor's 500 Index. Stock performance is measured in percent change in price over 12 months. This example is for Disney.

#### **1. At a 52 Week Price Chart, press (ENTER).**

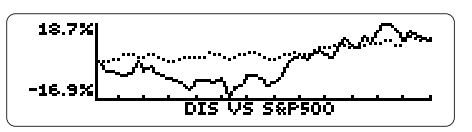

The dark line represents the stock. The light line represents the S&P 500 Index. The vertical axis is percent change in price.

Go to next/previous listed stock, if any

Go to the entry line

#### **To. . . Press. . .**

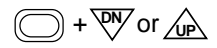

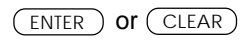

### **Backing Up**

Remember, when you're viewing a Stock Snapshot or Chart, you can press  $\int$  BACK  $\vert$  or  $\sqrt{\mathbf{p}}$  to see previous screens.

# **EZ Screening™**

Using EZ Screening™, you can screen stocks by up to 15 investment criteria and see a customized stock list. In this example, we'll find NYSE stocks with price/earning ratios greater than 200.

**1. At the entry line, press**  $\left(\sqrt{\text{spec}}\right)$ **.** 

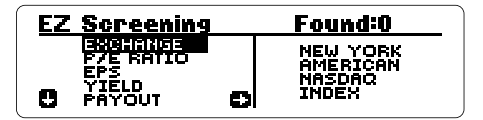

 $2.$  Press  $\boxed{\triangle}$  . Then press  $\boxed{\texttt{SPACE}}$  to select NEW YORK**.**

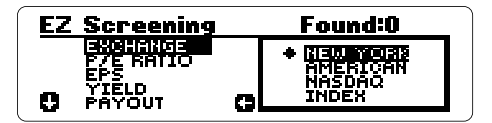

You can select more than one exchange. To deselect exchanges, press  $\overline{J}$  or  $\widehat{T}$  to highlight them and then press  $($  space).

- 3. Press  $\boxed{6}$ .
- **4. Press to highlight** P/E RATIO**.**
- $5.$  Press  $\boxed{5}$ .

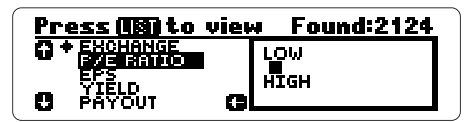

**6. Type** 200 **as the low number.**

Simply press the numbered keys. To erase numbers, press  $[$  <code>BACK</code>  $]$ .

**7. Press**  $\overline{\mathbb{Q}}$ **. Then press**  $\overline{\mathbb{Q}}$ **.** 

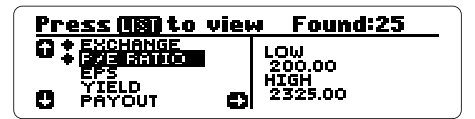

You can select more criteria and type ranges just as you did the P/E Ratio. To deselect criteria, highlight them and press  $($  SPACE).

- 8. Press (LIST) to see a customized stock list.
- **9. Press**  $\boxed{\mathbb{U}}$  **or**  $\overline{\mathbb{W}}$  **to highlight a stock.**
- 10. Press (ENTER) to see its first Snapshot.

To see the next stock, press  $(\bigcirc)$  plus  $\overline{\mathbb{W}}$  . To return to your stock list, press  $\binom{1}{S}$ .

**11. To exit EZ Screening™, press (SPEC or**  $\overline{\text{CLEAR}}$  .

### **Moving in EZ Screening™**

The arrows in EZ Screening™ show which direction keys you can press to move around the screen.

### **Finding Leading Market Indices**

In addition to individual stocks, you can find more than 120 market indices such as the Standard & Poor's 500 Index.

To see a list of all market indices, select INDEX as the stock exchange in EZ Screening™. Press  $\left \lfloor{\frac{L}{\epsilon}}\right \rfloor.$  Then press  $\left(\begin{array}{c|c} _{\text{LIST}}\end{array}\right).$ 

To see a single index, enter its name or symbol at the entry line. For example, to see the S&P 500 Index, enter s AND P 500 or SPAL.

# **Understanding Investment Criteria**

To see definitions of the investment criteria, press ( HELP) when you're using EZ Screening™. Or read the Glossary in this manual.

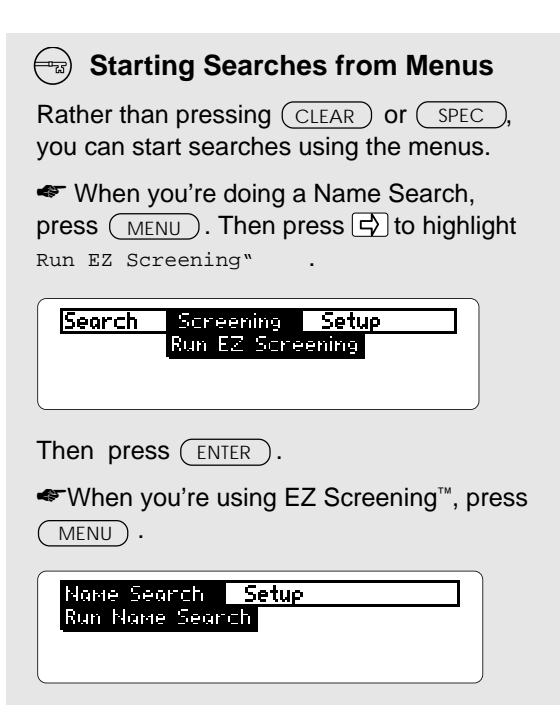

Then press  $(\overline{ENTER})$  to start a Name Search. Then enter a company name or ticker symbol at the entry line.

# **Reference Reference**

This section contains the Glossary and information about using the Digital Book System.

- **Average Daily Price (AvePrc) •** The average closing price of a stock within a 52 Week period.
- **Average Daily Volume (AveVol)** The average total daily volume traded within a 52 Week period.
- **Beta Factor (Beta) •** A statistical coefficient providing a rough measure of a stock's price volatility compared to the market, represented by the S&P 500 Index. Beta is calculated from the most recent three years of stock pricing data. For example, a stock with a of 2.0 beta is twice as volatile as the market (i.e., it has gone up or down twice as much as the market). Conversely, a stock with a 0.5 beta bears half the risk of the S&P 500 Index.
- **Date of 52 Week High (DataHi) •** The date of the 52 Week high price.
- **Date of 52 Week Low (DataLo) •** The date of the 52 Week low price.
- **Dividend Payout Ratio (Payout) •** The percentage of earnings per share returned to shareholders in the form of dividends per share. Payout is calculated by dividing the total

dividends paid by the latest reported 12-month earnings per share.

- **Earnings Per Share (EPS) •** The latest reported portion of a company's profit allocated to each outstanding share of common stock within a 12-month period.
- **52 Week High Price (52WkHi) •** The highest daily closing price of a stock within a 52 Week period.
- **52 Week Low Price (52WkLo) •** The lowest daily closing price of a stock within a 52 Week period.
- **52 Week Return (Return) •** The price performance during a 52 Week period added to the total dividends paid during that period and divided by the beginning price. Return is displayed as a percentage.
- **5 Year Percent Price Change (5Yr%) •** The percent change between a stock's latest available price and its price five years ago.
- **Market Capitalization (MkCap) •** A representation of a company's value, calculated by multiplying its latest reported shares outstanding by its latest available

closing price per share.

- **1 Year Percent Price Change (1Yr%) •** The percent change between a stock's latest available price and its price one year ago.
- **P/E Ratio (P/E**) The latest available closing price of a stock divided by its latest available earnings per share. P/E indicates the growth in earnings expected by investors.
- **Total Dividend (TotDiv) •** A representation of the total cash distributions paid to stockholders within a 12-month period.
- **Yield Ratio (Yield) •** The dividend amount paid by a company represented as a percentage of the price. Yield is calculated by dividing the total dividend paid within a 12-month period by the latest available price.

# **Digital Book System**

### **Installing & Removing Digital Books**

To install a digital book, first turn off your Digital Book System. Then align the digital book's tabs with the notches in either book slot on the back and snap the book into the slot. If you install only one book, it doesn't matter which slot you use. But make sure that the book's metal contacts are facing down.

To remove a book, first turn off the Digital Book System. Then compress the book's tab and lift the book from the slot.

### **Restarting the Digital Book System**

If the keyboard fails to respond or the screen performs erratically, first press (CLEAR) and then press CON/OFF ) . If nothing happens, hold CLEAR and press **ON/OFF** ). If nothing happens still, press the recessed reset button on the back of your Digital Book System using a paper clip.

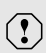

If you install or remove digital books when the Digital Book System is on, or when you reset the Digital Book System, you may delete information that you entered in the installed digital books.

### **Switching Between Digital Books**

- **CARD . 1. With two digital books installed, press**
- **2. Highlight a symbol by pressing**  $\boxed{\leftarrow}$  **or**  $\boxed{\leftarrow}$ **. Then press (ENTER ).**

To return to the first book, repeat these steps.

### **Sending Words Between Books**

Some digital books can send and receive words from other digital books.

#### **1. Highlight a word in a digital book.**

Read its User's Manual to learn how.

- 2. Hold  $[\Box]$  and press  $(\overline{\text{CARD}})$  .
- **3. Highlight the other digital book's symbol. Then press** (ENTER ).

You see its main display. You may have to press **ENTER** again to look up the word.

### **Replacing the Batteries**

The Digital Book System uses CR2032 lithium batteries. Have new batteries ready before following these steps.

- **1. Turn the Digital Book System off.**
- **2. Press and slide the battery cover off the back of the unit. Then remove all the batteries.**
- **3. Place a battery, with its plus (+) sign up, at the bottom of each battery cavity.**
- **4. Place a battery, plus sign up, at the top of each cavity. The metal clip must contact the top battery.**
- **5. Replace the battery cover**

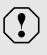

To avoid deleting information from installed digital books:

- Replace the batteries before they die out.
- Once the batteries have been removed, install new ones within two minutes.
- Don't mix old and new batteries.
- Never remove batteries with the unit on.

### **Protecting the Digital Book System**

- Don't touch the metal contacts on the back of your digital books or the rubber contacts in the book slots of the Digital Book System. **CAUTION:** Touching the contacts with statically charged objects, including your fingers, could erase informa tion that you entered in your installed digital books.
- Don't put excessive pressure or weight on your digital books or Digital Book System.
- Don't expose your digital books to extreme or prolonged heat, cold, or other adverse conditions.

When you're not using your Digital Book System, keep digital books or dummy books in its slots to prevent dust build-up.

### **Cleaning the Digital Book System**

To clean the digital books, apply isopropyl alcohol with cotton swab.

To clean the Digital Book System, apply a mild household cleaner onto a soft cloth. **CAUTION:** Spraying liquids directly on your Digital Book System could damage its circuitry.

# **Specifications**

#### **Model IC-111**

- data: covering nearly 6,000 publicly traded stocks and more than 120 leading market indices
- statistics: average daily price and volume, beta factor, data of 52-week high and low, dividend payout ratio, earnings per share, 52-week high and low price return, 5-year price change, market capitalization, 1-year percent price change, price/ earnings ratio, total dividend, and yield ratio
- search methods: (1) Name Search (2) EZ **Screening**
- scrolling through listed stocks
- context-sensitive help messages
- screen save auto-resume
- adjustable shutoff timing
- size: 58 x 31 x 7 mm (2-1/4" x 1-1/4" x 1/4")
- weight: 0.3 oz.
- ROM size: 1 megabyte

#### **Copyrights, Trademarks, and Patents**

© 1993 Franklin Electronic Publishers, Inc. All rights reserved. This manual is copyrighted 1993 by Franklin.

© 1993 IDD Enterprises, LP. All rights reserved.

Tradeline is a registered trademark of IDD.

Patents Pending.

ISBN 1-56712-018-0

# **Limited Warranty (USA only)**

FRANKLIN warrants to you that the DIGITAL BOOK will be free from defects in materials and workmanship for one year from purchase. In the case of such a defect in your DIGITAL BOOK, FRANKLIN will repair or replace it without charge on return, with purchase receipt, to the dealer from which you made your purchase or Franklin Electronic Publishers, Inc., 122 Burrs Road, Mt. Holly, NJ 08060, within one year of purchase. Alternatively, FRANKLIN may, at its option, refund your purchase price. Data contained in the DIGITAL BOOK may be provided under license to FRANKLIN. FRANKLIN makes no warranty with respect to the accuracy of data in the DIGITAL BOOK. No warranty is made that the DIGITAL BOOK will run uninterrupted or error free. You assume all risk of any damage or loss from your use of the DIGITAL BOOK. This warranty does not apply if, in the sole discretion of FRANKLIN, the DIGITAL BOOK has been tampered with, damaged by accident, abuse, misuse, or misapplication, or as a result of service or modification by any party, including any dealer, other than FRANKLIN. This warranty applies only to products manufactured by or for FRANKLIN. Batteries, corrosion or battery contacts and any damage caused by batteries are not covered by this warranty. NO FRANKLIN DEALER, AGENT, OR EMPLOYEE IS AUTHORIZED TO MAKE ANY ADDITIONAL WARRANTY IN THIS REGARD OR TO MAKE ANY MODIFICATION OR EXTENSION OF THIS EXPRESS WARRANTY.

THE FOREGOING WARRANTY IS EXCLUSIVE AND IS IN LIEU OF ALL OTHER EXPRESS OR IMPLIED WARRANTIES, WRITTEN OR ORAL, INCLUDING, BUT NOT LIMITED TO, WARRANTIES OF MERCHANTABILITY OR FITNESS FOR A PARTICULAR PURPOSE. YOUR SOLE AND EXCLUSIVE REMEDY SHALL BE FRANKLIN'S OBLIGATION TO REPLACE OR REFUND AS SET FORTH ABOVE IN THIS WARRANTY. Some States do not allow the exclusion of implied warranties, or limitations on how long a warranty lasts. This warranty gives you specific rights; you may also have additional rights which vary from State to State. This warranty shall not be applicable to the extent that enforcement of any provision may be prohibited by applicable law.

FRANKLIN SHALL IN NO EVENT BE LIABLE TO YOU OR TO ANY OTHER PERSON FOR ANY SPECIAL, INCIDENTAL, OR CONSEQUENTIAL DAMAGES. OR ANY OTHER INDIRECT LOSS OR DAMAGE, ARISING OUT OF YOUR PURCHASE, THE MANUFACTURE OR SALE OF THE DIGITAL BOOK, THIS LICENSE, OR ANY

OBLIGATION RESULTING THEREFROM OR THE USE OR PERFORMANCE OF THE DIGITAL BOOK UNDER ANY LEGAL THEORY, WHETHER BREACH OF CONTRACT, TORT, STRICT LIABILITY OR ANY OTHER CAUSE OF ACTION OR PROCEEDING, WHICH DAMAGES SHALL INCLUDE, BUT NOT BE LIMITED TO, LOST PROFITS, DAMAGES TO PROPERTY, OR PERSONAL INJURY (BUT ONLY TO THE EXTENT PERMITTED BY LAW). FRANKLIN'S ENTIRE LIABILITY FOR ANY CLAIM OR LOSS, DAMAGE, OR EXPENSE FROM ANY SUCH CAUSE SHALL IN NO EVENT EXCEED THE PRICE PAID FOR THE DIGITAL BOOK. THIS CLAUSE SHALL SURVIVE FAILURE OF AN EXCLUSIVE REMEDY.

This license and warranty is governed by the laws of the United States and the State of New Jersey.

# **Index**

[Index to come][ **Arrow keys 19 52 Week Price Charts 15 Abbreviations, 14, 22 Adjusting contrast 7 Auto-resume 6 BACK key 7, 12, 13, 15 Backing up 13, 15, 16 Batteries** replacing 27 **Charts** 52 Week Price 15 Market Comparison 16 **Digital Book System** cleaning 28 restarting 25 **Digital books** installing 25 switching between 26 **Direction keys 10 DN key 14 Dow Jones Ind. Avg. 19 Entry line 6 Erasing** letters 12 numbers 18 **EZ Screening™ 17** exiting 18 moving in 19 investment criteria 18 stock exchanges 17

viewing stock list 18 **Features, overview of 3 Function keys 10 Fundamental data 12 Glossary 22 GOLD key 14, 16 HELP key 7, 19 Help messages 7 Installation 5 Investment criteria** defined 19, 22 selecting 17 **Key Guide 10 LIST key 14, 18 Market Comparison Charts 16 Market Indices** finding a single index 19 seeing all indices 19 **MENU key 8, 9, 20 Menus** Name Search 20 Screening 20 Search 8 Setup 9 viewing 8 **Misspellings 13 MORE key 15 Name Search** default setting 8

#### **Index**

quick entry 14 selecting types of 8 **ON/OFF key 5 Pocket Stock Guide** installation 5 selecting and starting 6 **Pricing-related data 13 Protecting Data 5 Screen contrast 7 Screening stocks 17 Search Methods** Name Search selecting types of 8 selecting by menus 20 selecting EZ Screening™ 17 **Selecting** EZ Screening™ 17 investment criteria 18 Name Search 8, 12 search methods by menu 20 setup options 9 stock exchanges 17 stocks from lists 13, 14 **Set Shutoff 9 Setup menu 9 Setup options** changing 9 default 9 **SPACE key 17, 18**

**SPEC key 17, 20 Standard & Poor's 500 Index 16 Starting up 6 Stock exchanges 17 Stock lists** all stocks 14 customized 18 **Stock Snapshots** defined 3 finding 12 fundamental data 12 pricing-related data 13 **Stocks** 52 Week Price Charts 15 fundamental data 12 investment criteria 17 Market Comparison Charts 16 pricing-related data 13 scanning list of all 14 screening 17 selecting from lists 13 viewing next/previous 14 **Terms, defined 14, 22 Ticker symbols 8, 12, 13 Title, turning off 9 Typing** letters 12 numbers 18 **UP key 14, 15 Warranty 30**

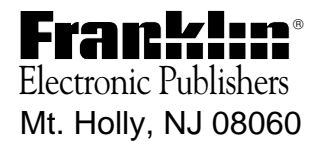

FCR 28011-00 B PN 7201725 Printed in China